# **Exchange auf Windows 11 mit Outlook**

TIK-Projekt-Maildoku

Exported on 12/17/2024

### **Table of Contents**

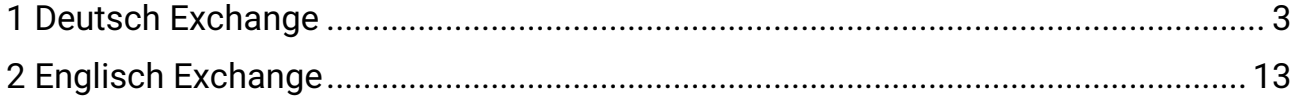

### <span id="page-2-0"></span>1 **Deutsch Exchange**

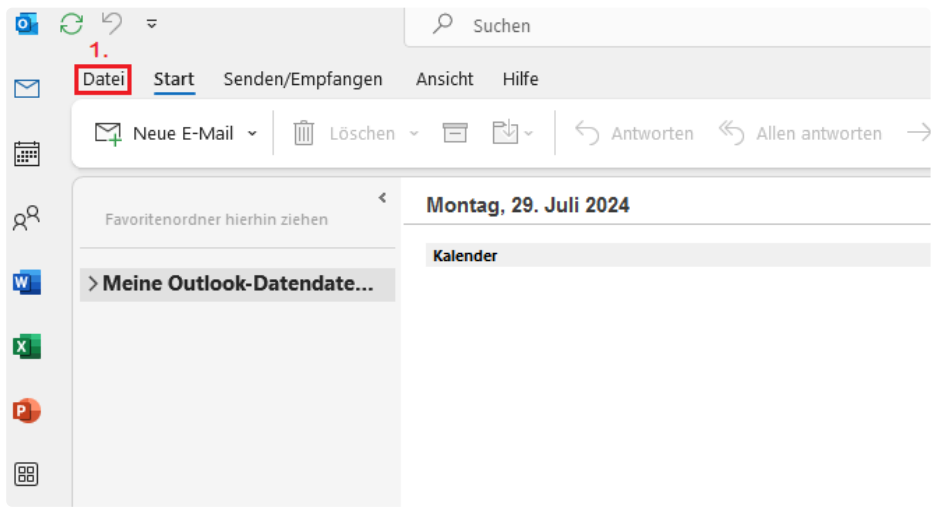

1. Nachdem Sie Outlook geöffnet haben, wählen Sie oben den Reiter ,,Datei" aus. **(Sollte dies ihre Erstanmeldung/installation sein, ignorieren Sie die Schritte 1. + 2.)**

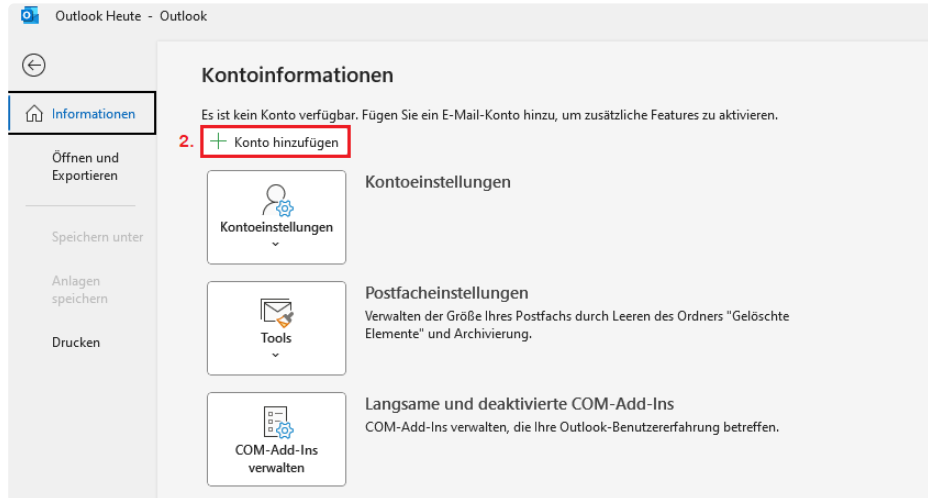

2. Wählen Sie unter Informationen den Button ,,Konto hinzufügen aus.

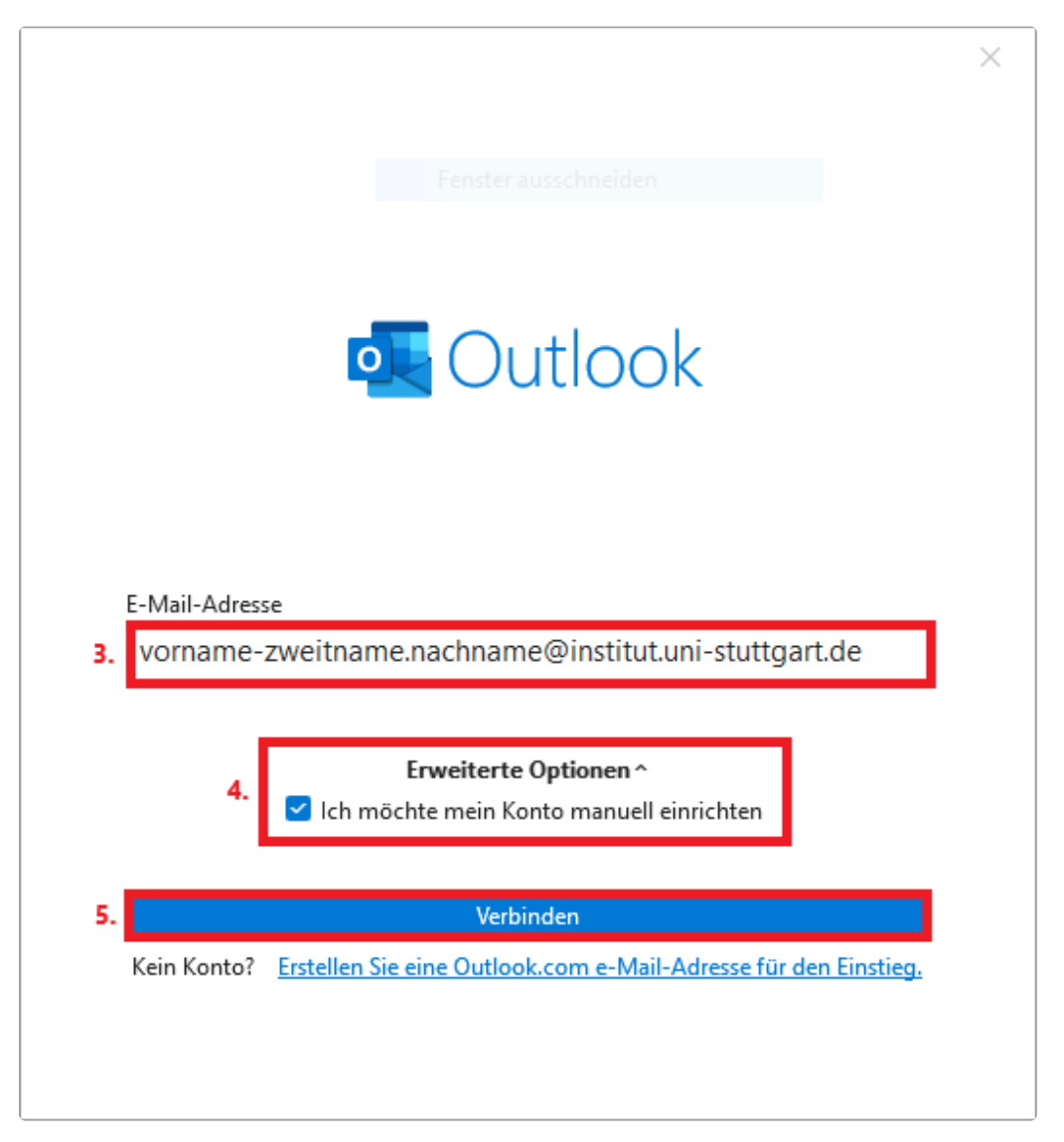

3. Geben Sie **Ihre** vollständige Email Adresse ein. Diese folgt üblichweise der

Form: [name.nachname@institutskürzel.uni-stuttgart.de](mailto:name.nachname@institutsk%C3%BCrzel.uni-stuttgart.de)<sup>1</sup>. Zweitnamen werden in der Regel mit Bindestrich an den Vornamen angefügt.

4. Öffnen Sie darunter den Reiter ,,Erweitere Optionen" und wählen Sie das Feld ,,Ich möchte mein Konto manuell einrichten" aus.

5. Klicken Sie auf ,,Verbinden"

<sup>1</sup> <mailto:name.nachname@institutsk%C3%BCrzel.uni-stuttgart.de>

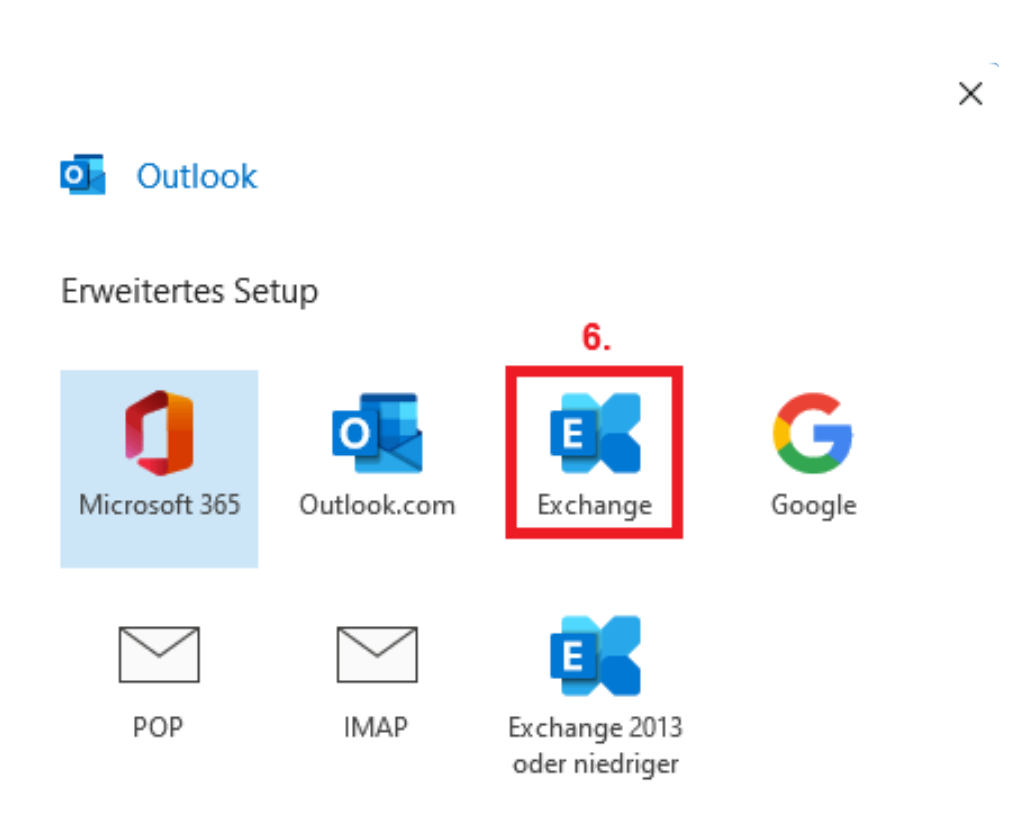

#### Zurück

l,

6. Wählen Sie unter dem Erweiterten Setup die Option ,,Exchange"

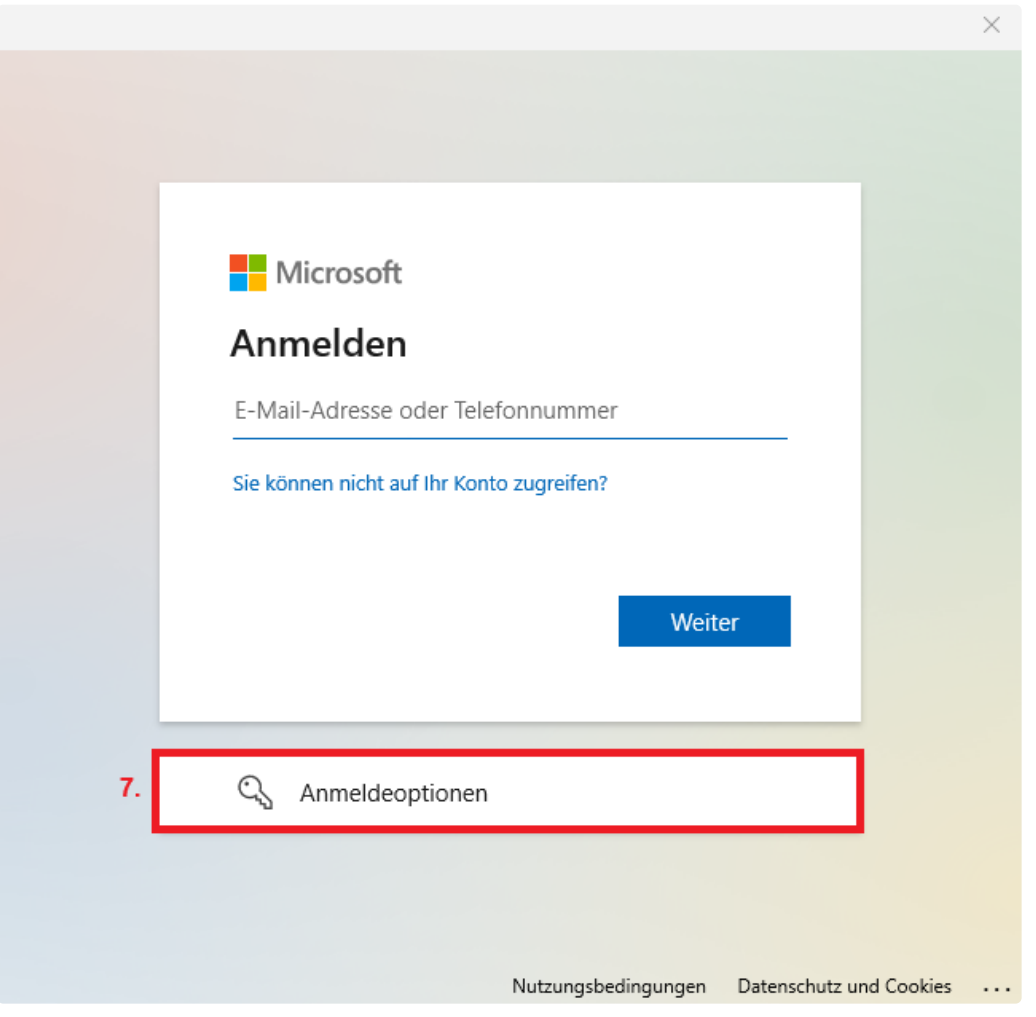

7. Klicken Sie auf das Feld ,,Anmeldeoptionen

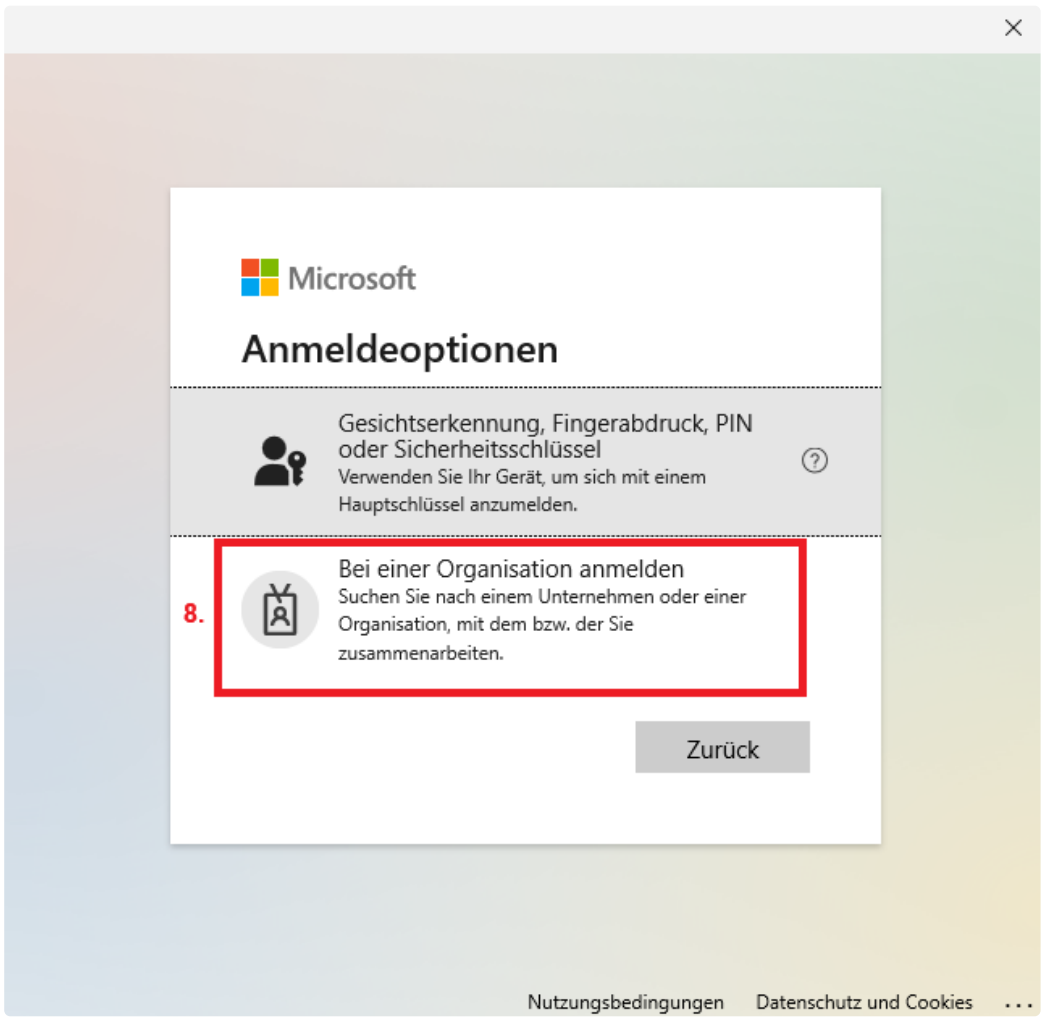

8. Klicken Sie nun auf das Feld ,,Bei einer Organisation anmelden

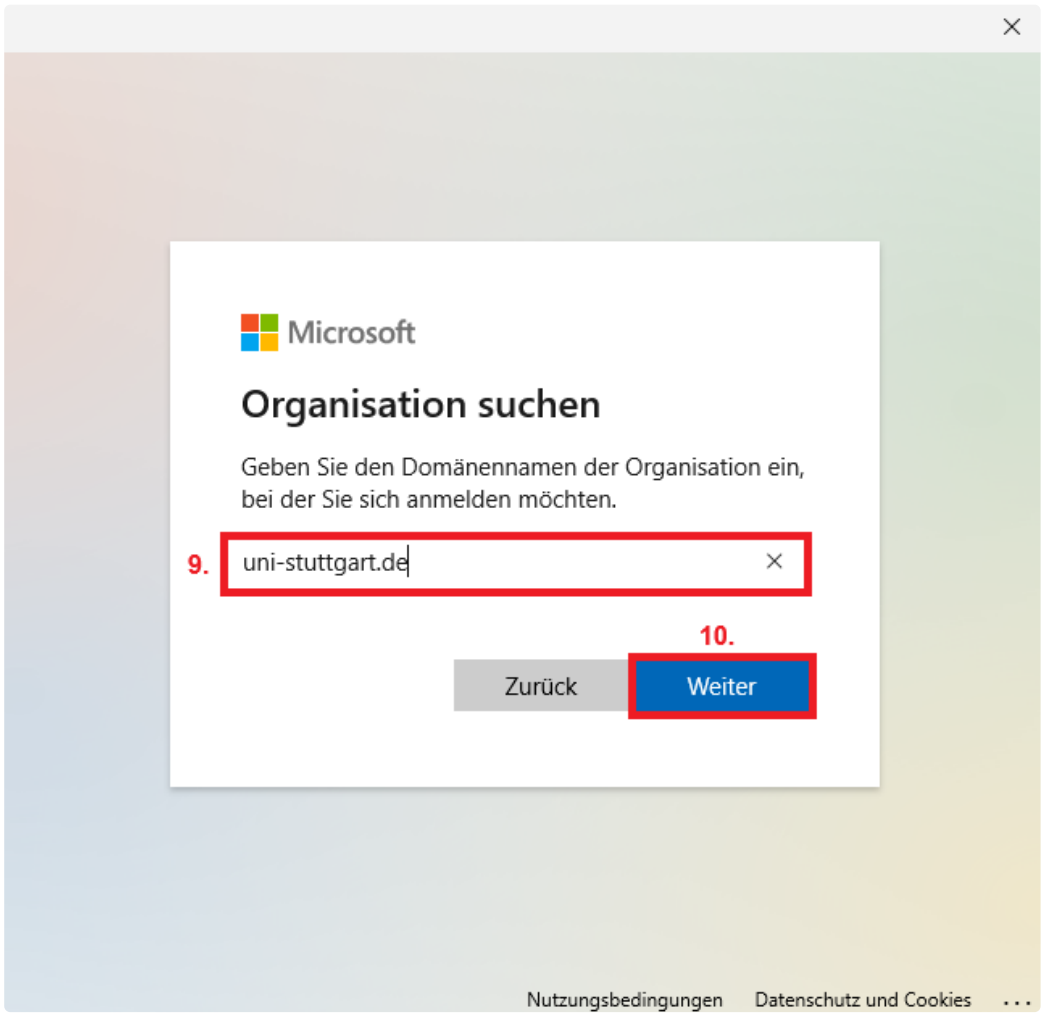

9. +10. Geben Sie in die freie Zeile für den Domänennamen "<mark>uni-stuttgart.de<sup>2</sup>" ein und bestätigen Sie</mark> mit ,,Weiter"

<sup>2</sup> <http://uni-stuttgart.de>

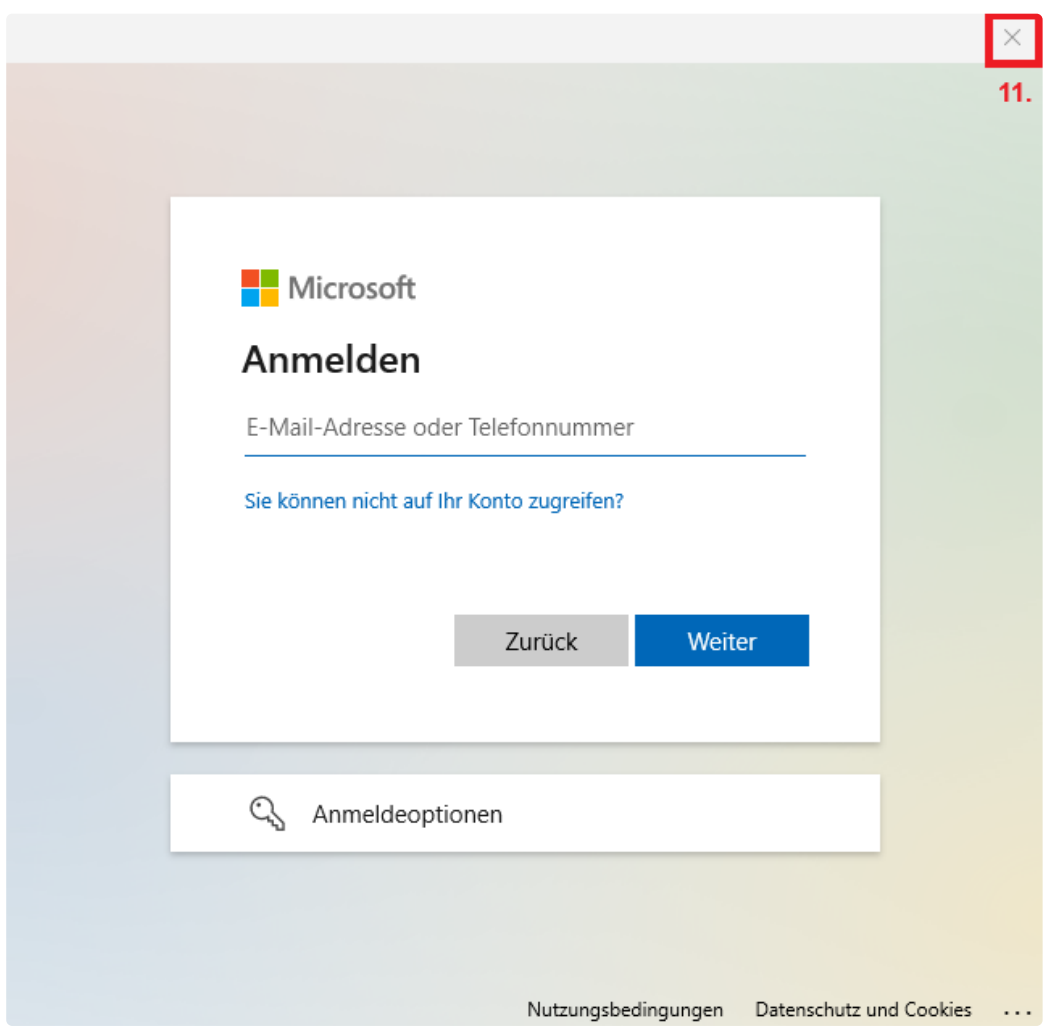

11. Klicken Sie nun das Anmeldefenster oben rechts mit dem Kreuz weg. Es wird sich danach durch das Auswählen der Anmeldung an einer Organisation ein weiteres Fenster öffnen.

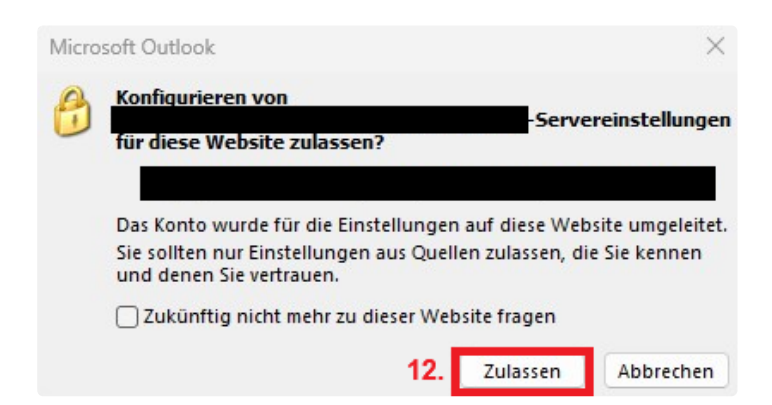

12. Klicken Sie auf das Pop-Up Fenster auf den Button ,,Zulassen".

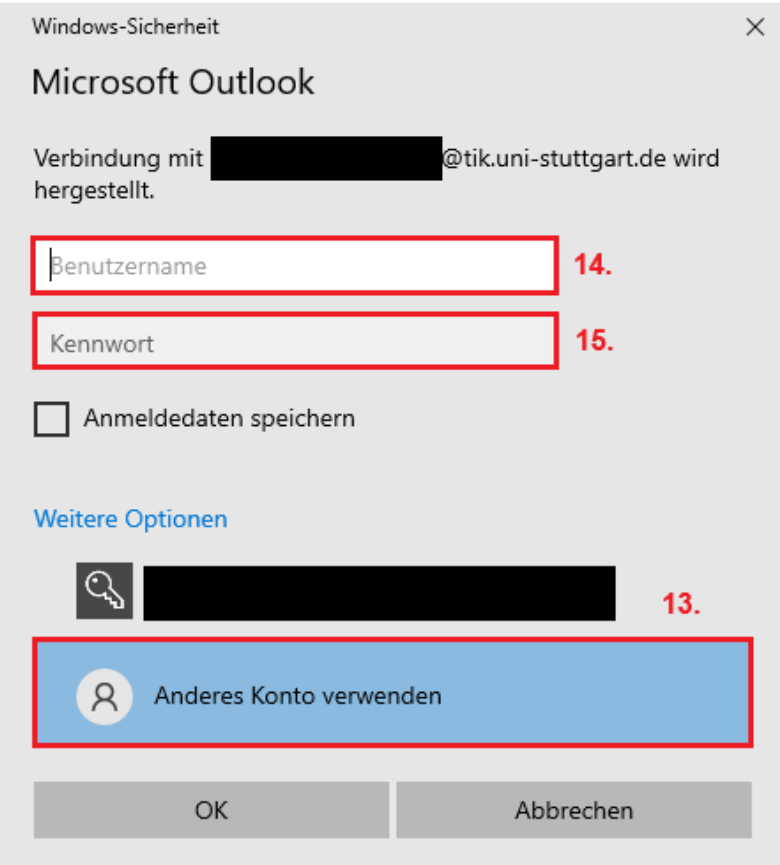

13. Wählen Sie unter den weiteren Optionen ,,Anderes Konto verwenden" aus. Es sollte nun oben ein Feld offen sein für ihren Benutzername und das Passwort

14. Tragen Sie nun Ihre Benutzerkennung (lang) ein. **(Eine andere wie zu Beginn!!)**

- **ac\*\*\*\*\*\*@**uni-stuttgart.de (für Beschäftigte)
- **st\*\*\*\*\*\*@**stud.uni-stuttgart.de (für Studierende)

15. Geben Sie nun das Passwort ihres Accounts ein und **bestätigen Sie mit ,,OK" unten.**

 $\times$ 

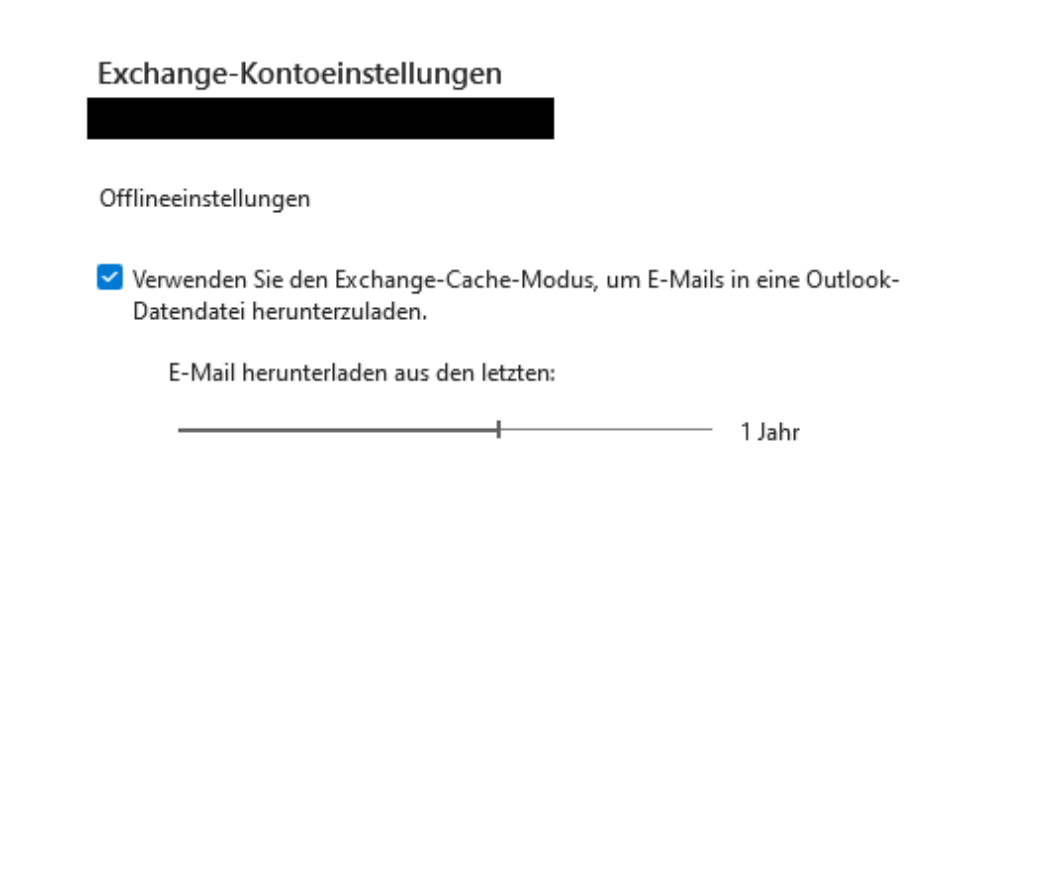

Hier können Sie auswählen aus welchem Zeitraum Sie ihre älteren Emails auf ihren PC Herunterladen. Sie können das individuell anpassen. Wir empfehlen es bei den Default-Einstellungen zu belassen.

Weiter

 $16.$ 

16. Bestätigen Sie nach den Einstellungen unter dem Reiter "Weiter"

Weitere Einstellungen

 $\times$ 

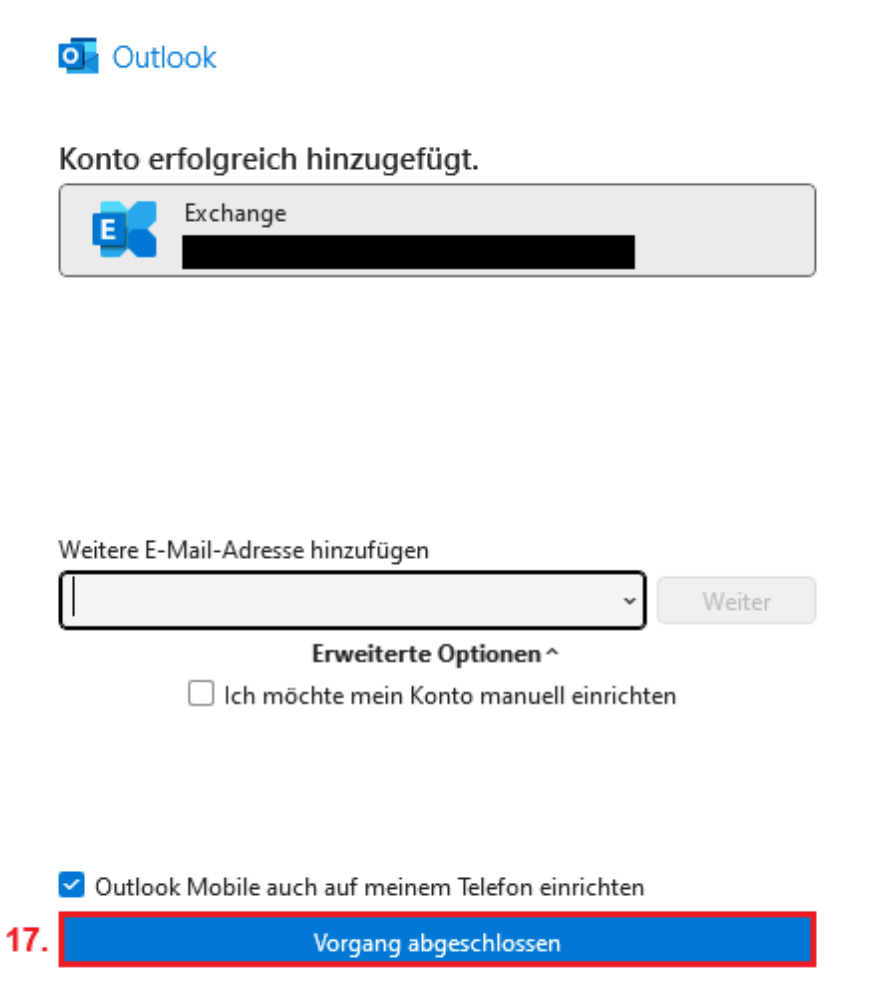

Hier können Sie noch weitere E-Mail-Adressen hinzufügen (Beispielsweise wenn Sie über einen Ac-Account und einen st-Account verfügen). Der Vorgang weitere Emails hinzuzufügen ist wieder analog ab Schritt 3.

17. Sollten Sie lediglich 1 Konto haben, bestätigen Sie die Konfiguration unter ,,Vorgang abgeschlossen". (**Wenn Sie Outlook Mobile nicht auch auf ihrem Handy konfigurieren wollen, schalten Sie das Häkchen oberhalb des ,,Vorgang abgeschlossen"- Buttons durch wiederholtes Klicken aus.**

Damit wären Sie fertig!

## <span id="page-12-0"></span>2 **Englisch Exchange**

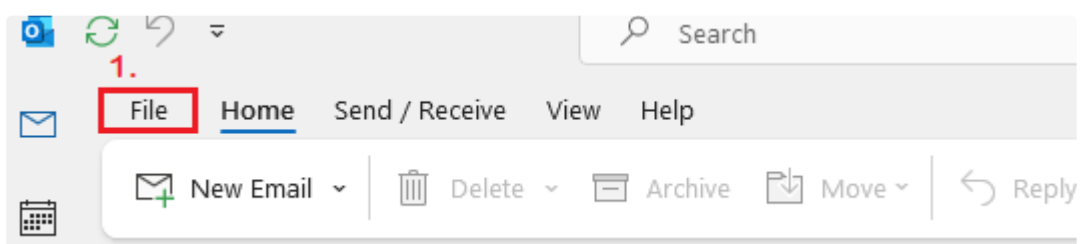

1. After opening Outlook, select the "File" tab at the top. (If this is your first login/installation, ignore steps 1 and 2.).

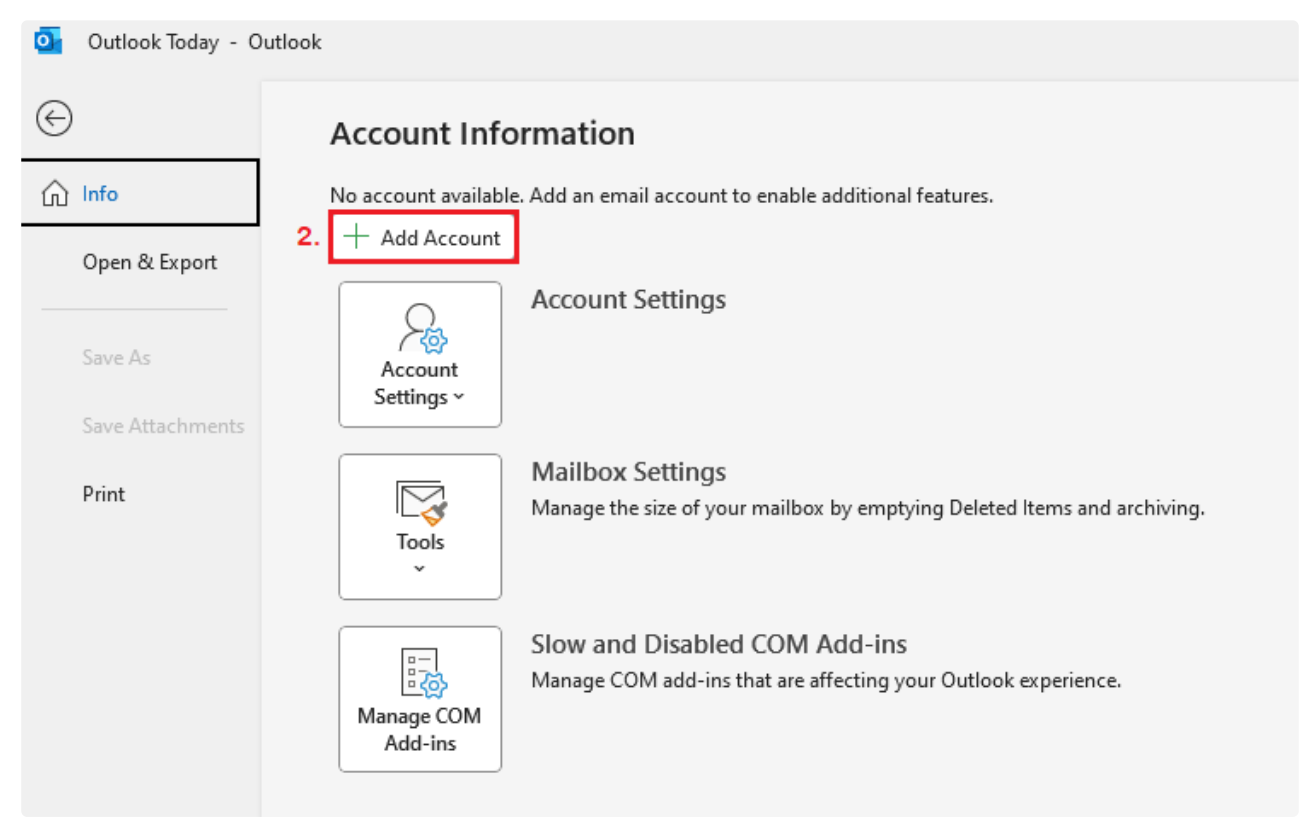

#### 217px

2. Under Information, select the "Add Account" button.

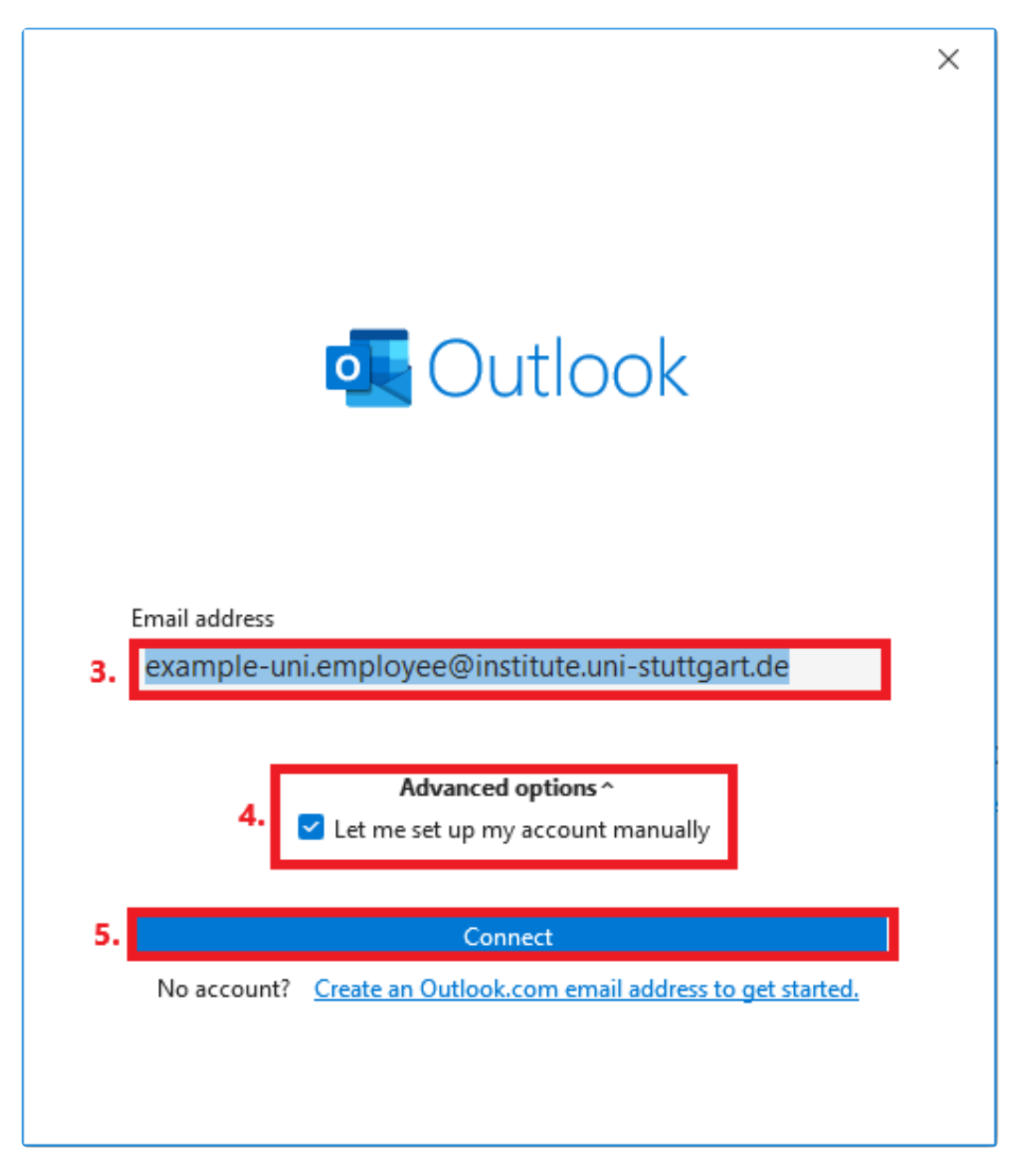

3. Enter you complete email adress here. This usually follows the form: [surname.lastname@institute\\_abbreviation.uni-stuttgart.de](mailto:surname.lastname@institute-abbreviation.uni-stuttgart.de)<sup>3</sup>. Second names are usually added to the first name with a hyphen.

- 4. Open the "Advanced Options" tab below and select the "Let me set up my account manually" option.
- 5. Click "Connect".

<sup>3</sup> <mailto:surname.lastname@institute-abbreviation.uni-stuttgart.de>

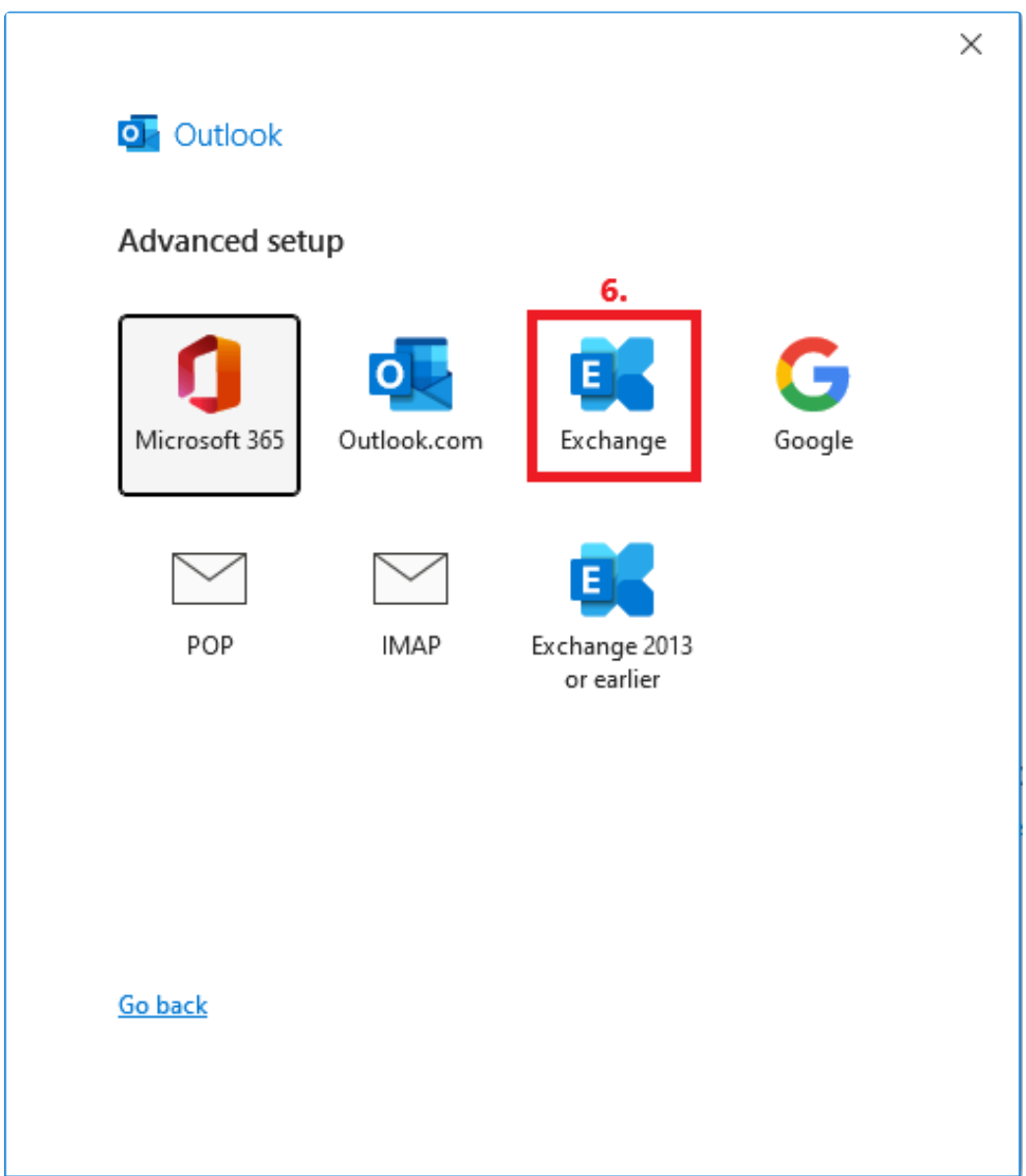

6. Under Advanced Setup, select the "Exchange" option.

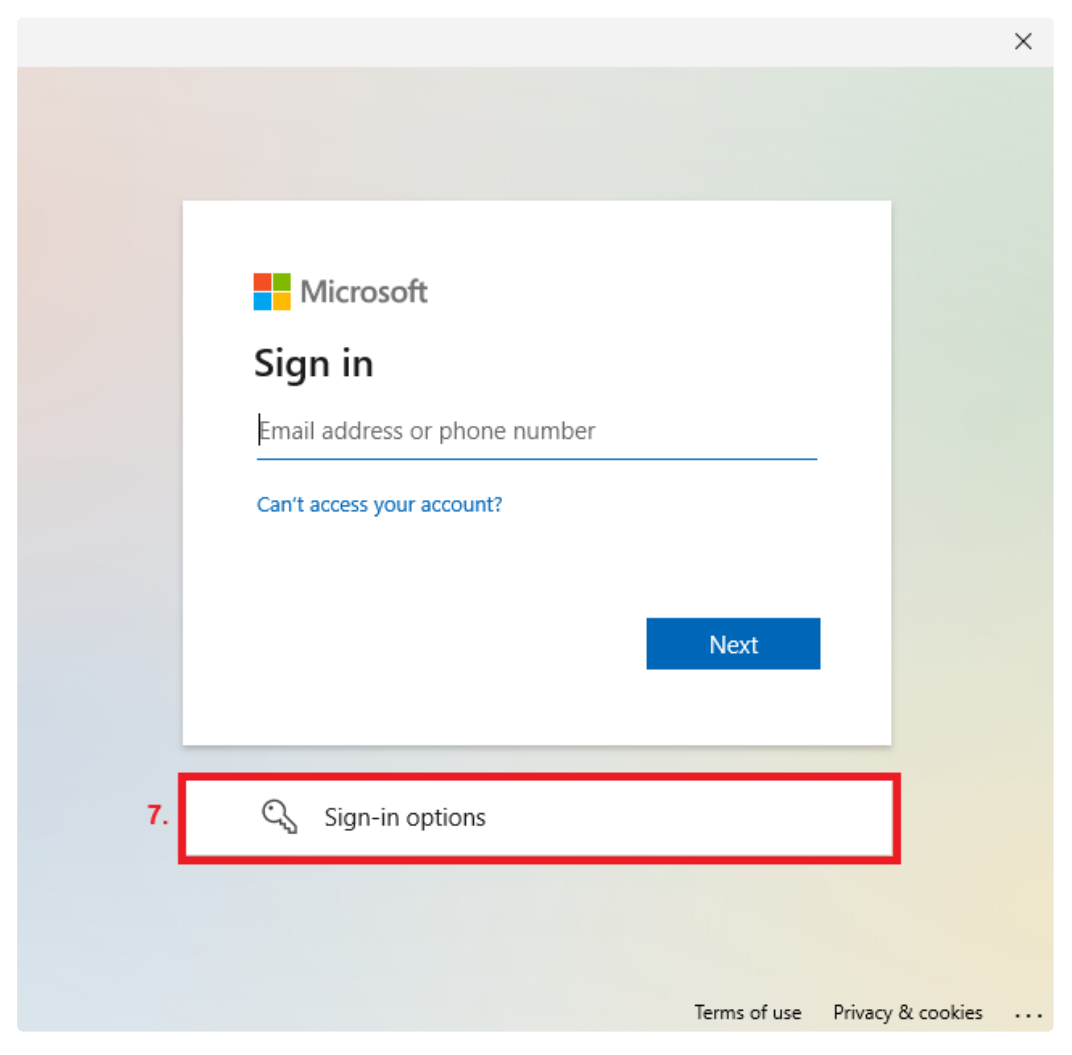

7. Click on the 'Sign-in options' field.

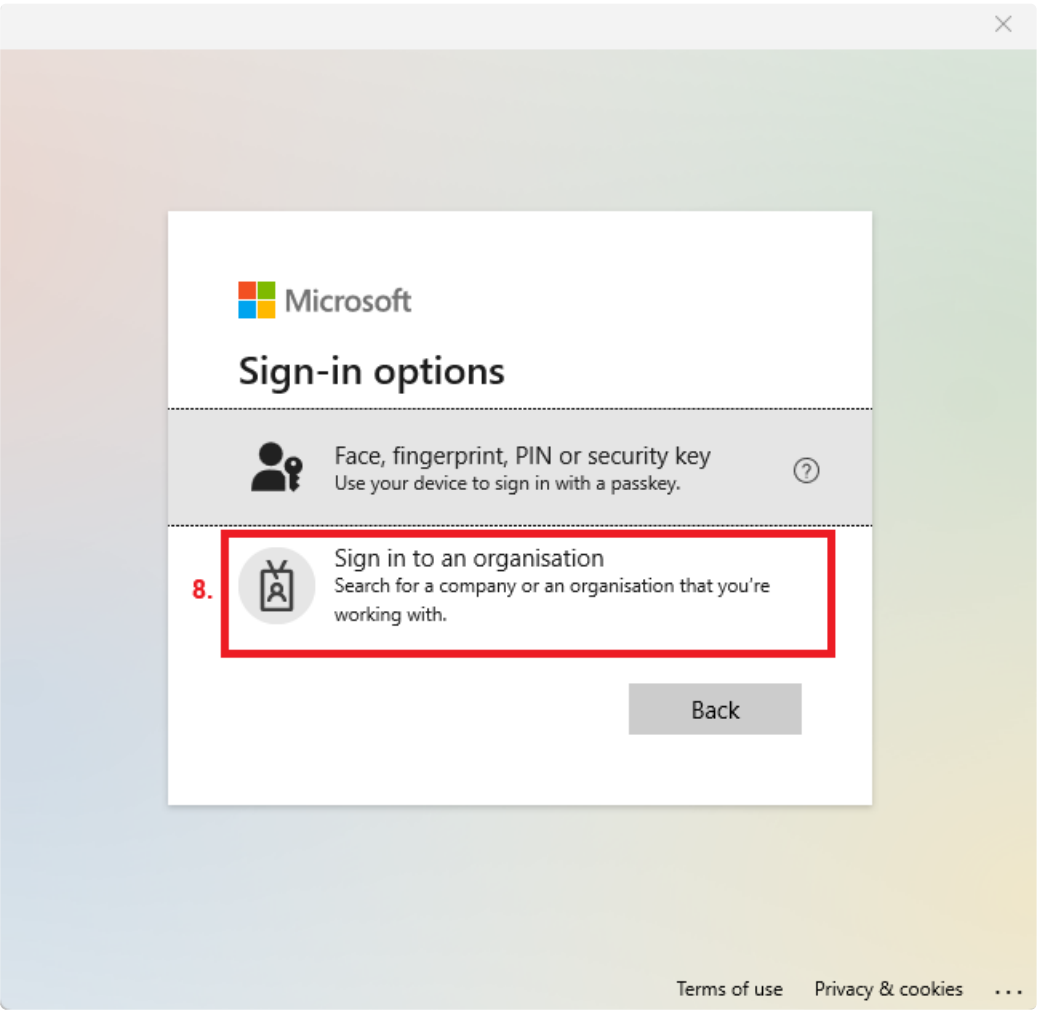

8. Now click on the 'Sign in to an organization' field.

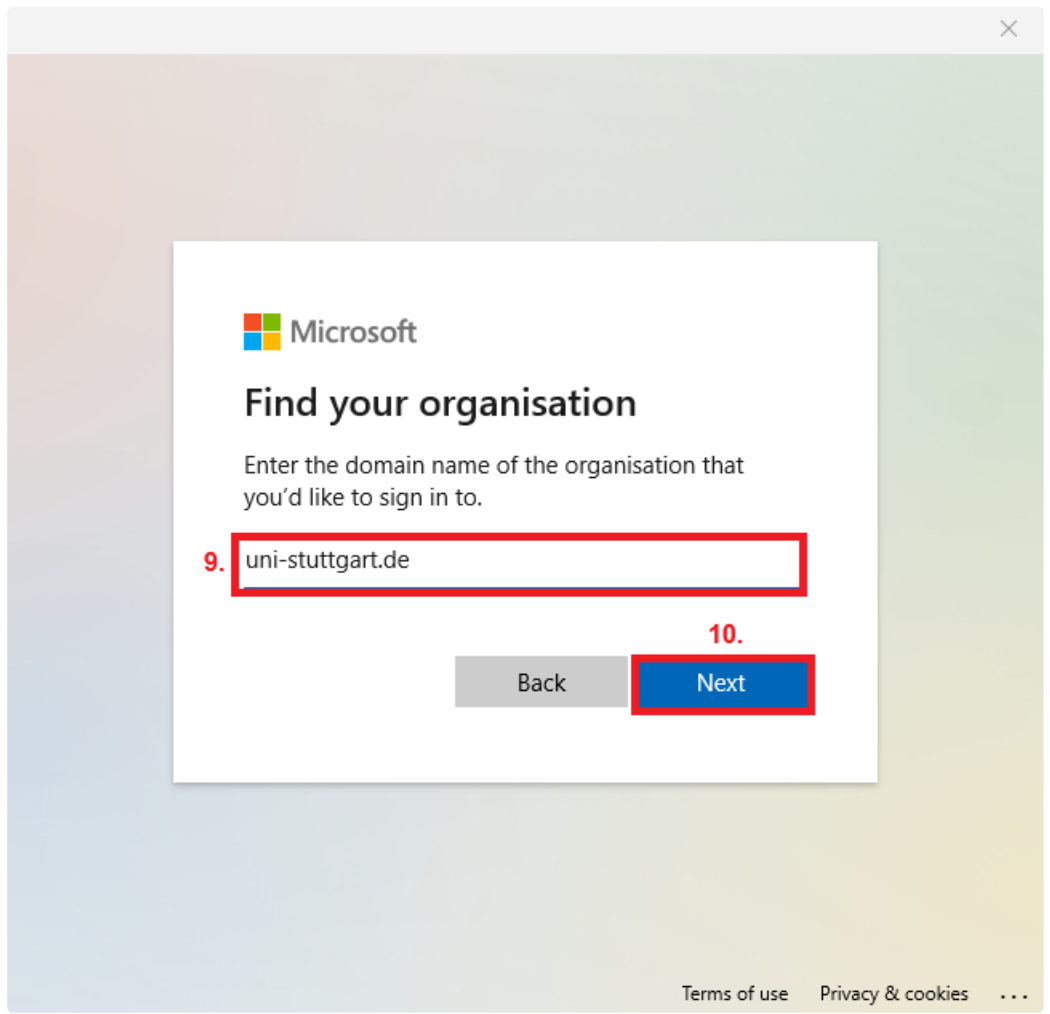

9. + 10. Enter '<mark>[uni-stuttgart.de](http://uni-stuttgart.de)<sup>4</sup>' in the domain name field and confirm by clicking 'Next'.</mark>

<sup>4</sup> <http://uni-stuttgart.de>

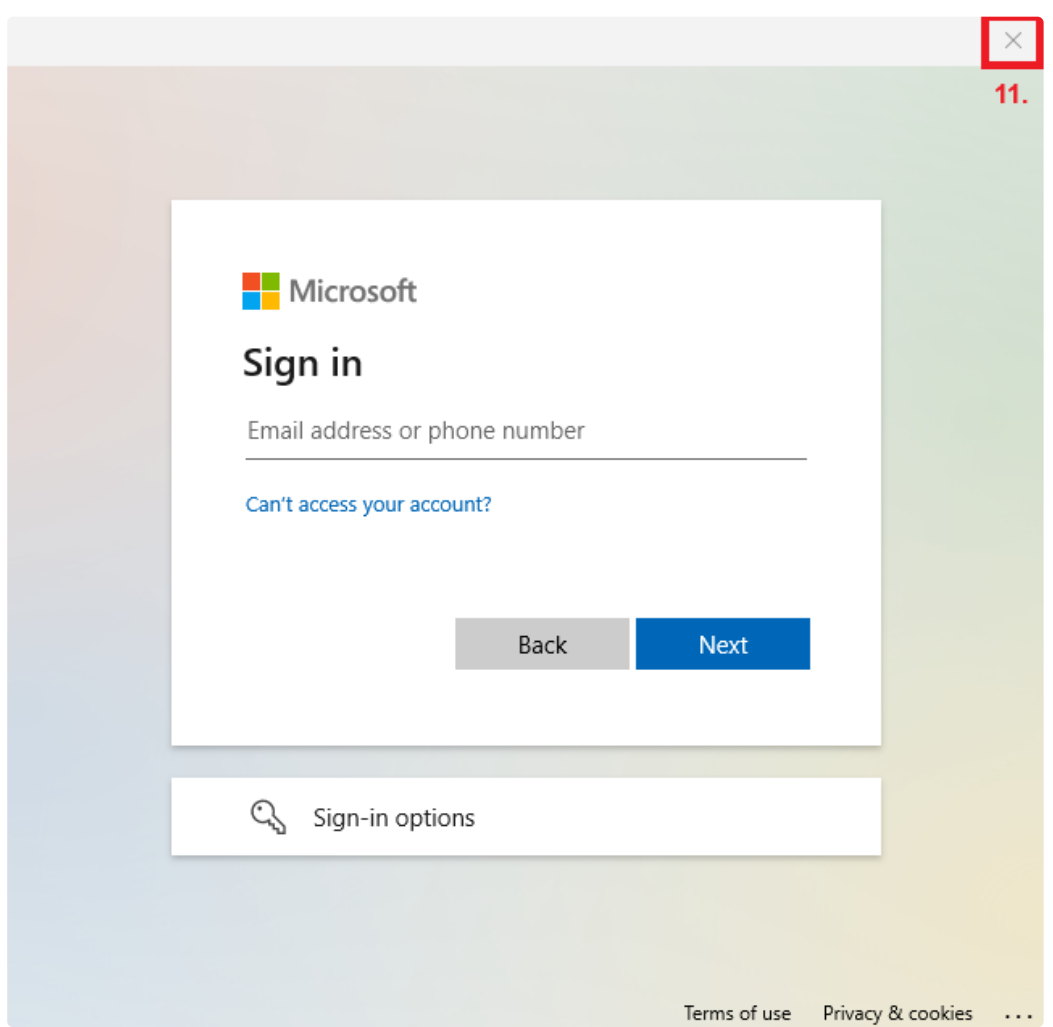

11. Now close the sign-in window at the top right by clicking the X. Another window will open after selecting the option to sign in to an organization.

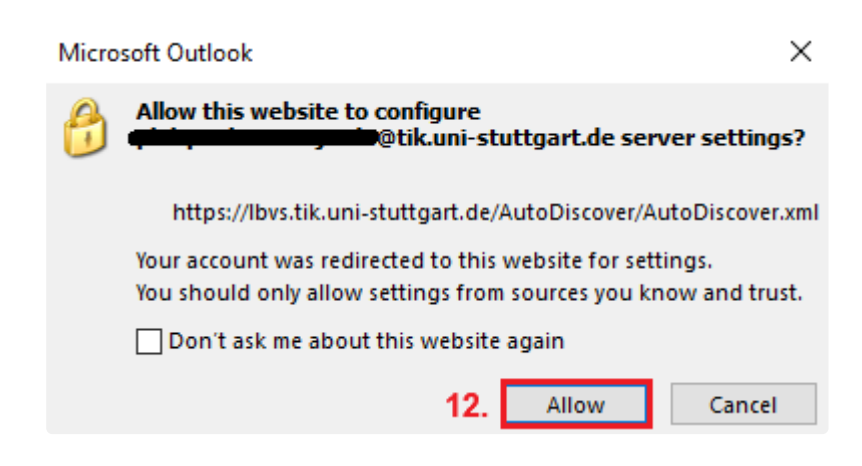

12. In this configuration pop-up, select "Allow". (Optionally, you can check the box for "Don't ask about this website again" if you find the window bothersome in the long run).

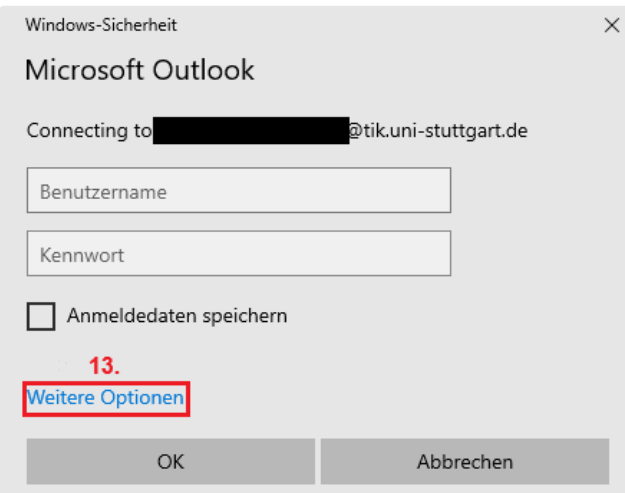

13. **IMPORTANT**: Before entering your password and clicking "OK," you must first click the "More Options" button.

After that click onto ,,Use another account"

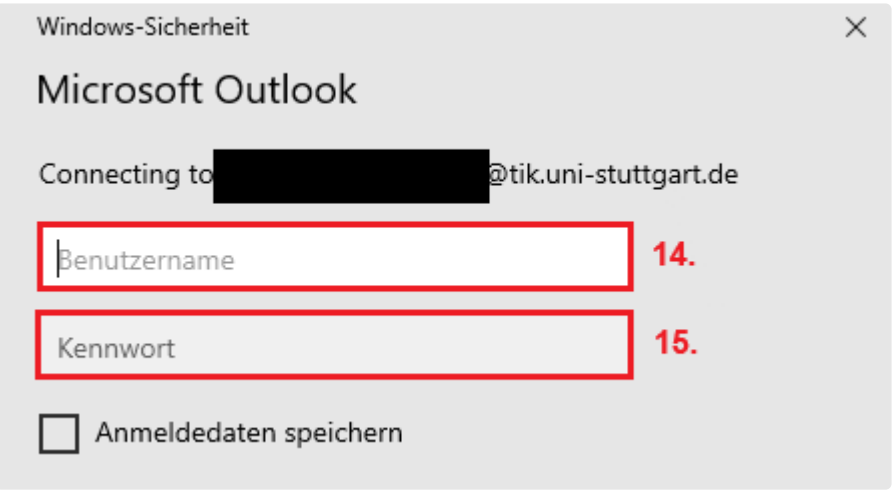

14. Now enter your full user ID.

- **ac\*\*\*\*\*\***@uni.stuttgart.de (for employees)
- **st\*\*\*\*\*\***@stud.uni-stuttgart.de (for students)
- 15. Now enter the password for your account and **confirm by clicking "OK" at the bottom.**

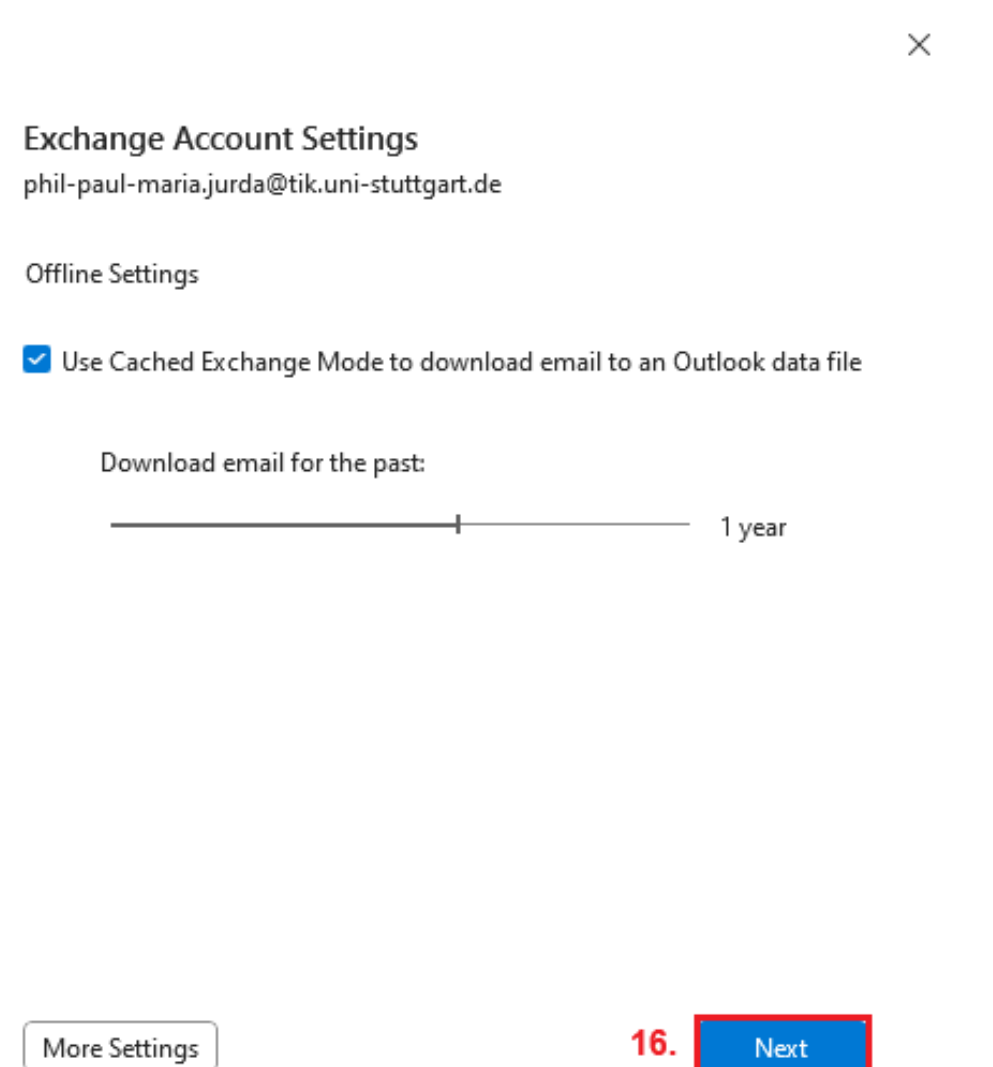

Here you can select the time range for downloading your older emails to your PC. You can customize this individually. We recommend keeping the default settings.

16. After adjusting the settings, confirm by clicking "Next".

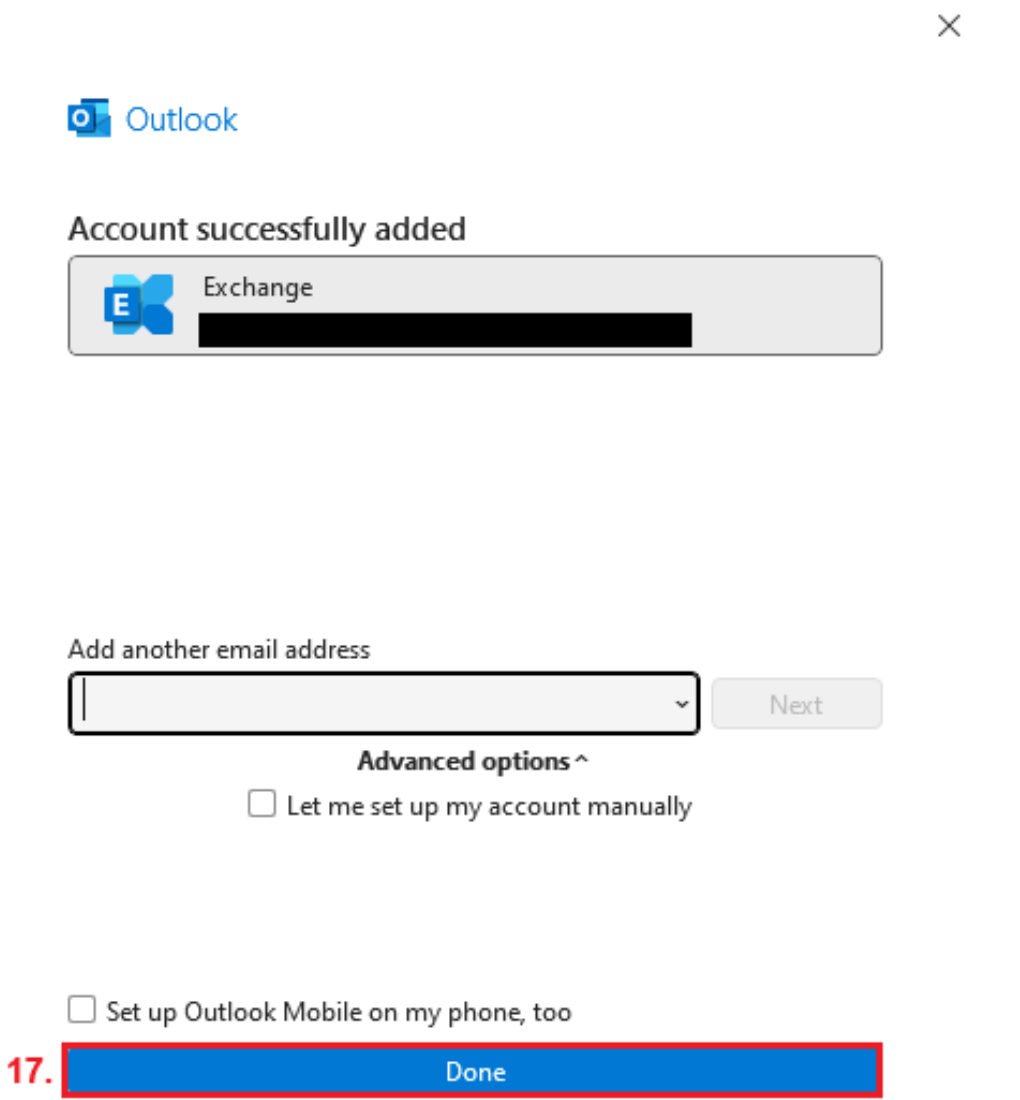

Here you can add more email addresses (for example, if you have both an ac-account and an st-account). The process of adding more emails is similar to starting from step 3.

17. If you only have one account, confirm the configuration by clicking "Done". **(If you do not want to configure Outlook Mobile on your phone, uncheck the box above the "Done" button by clicking it repeatedly.)**

You are now finished!